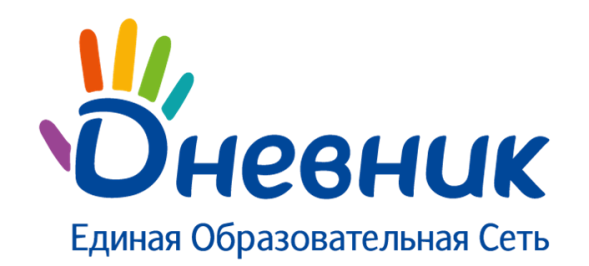

**Единая образовательная сеть**

Петроградская набережная 36, офис 310 Санкт-Петербург, Россия сайт: www.dnevnik.ru эл.почта: team@company.dnevnik.ru тел: 8 (800) 100-06-07, (812) 490-70-33

Дневник.ру

# **Модуль «Журналы»**

Версия 2.0

Санкт-Петербург 2012

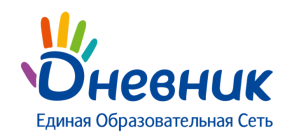

# Оглавление

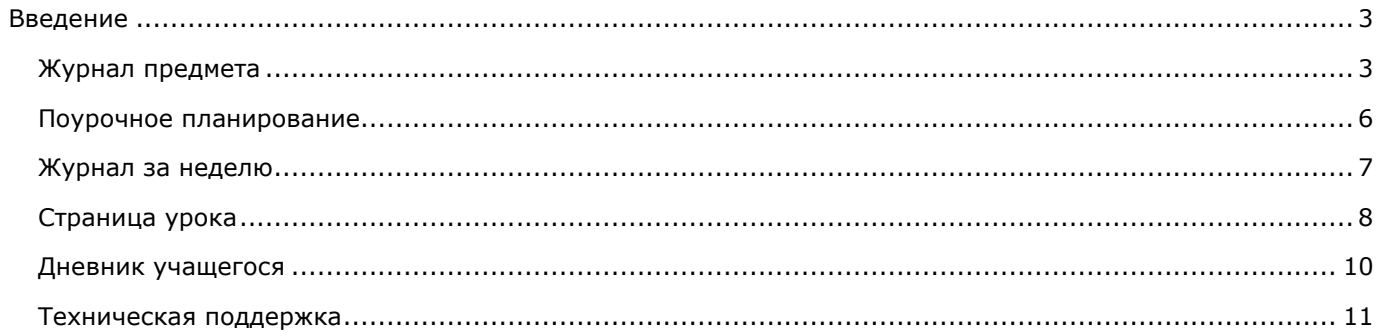

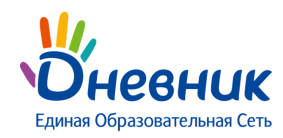

# <span id="page-2-0"></span>**Введение**

Модуль электронного журнала в системе «Дневник.ру» имеет несколько элементов, тесно взаимосвязанных между собой: Журнал предмета, Поурочное планирование, Журнал за неделю, Страница урока, Дневник учащегося.

## <span id="page-2-1"></span>**Журнал предмета**

1. Для того чтобы перейти в Журнал предмета конкретного класса необходимо:

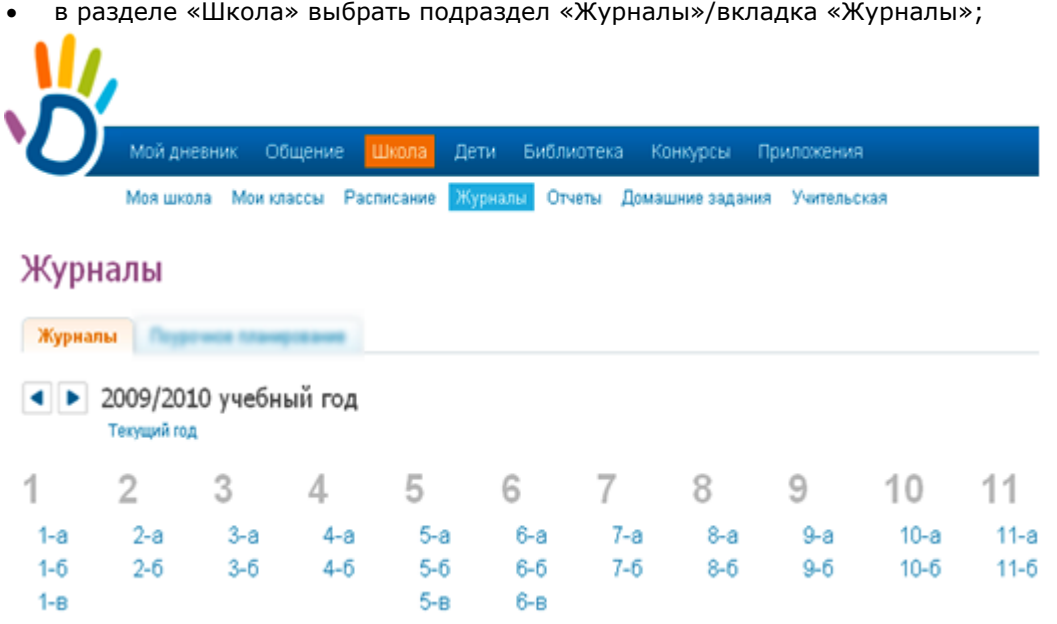

- выбрать нужный класс из предложенного списка;
- выбрать нужный предмет из предложенного списка во всплывающем окне.

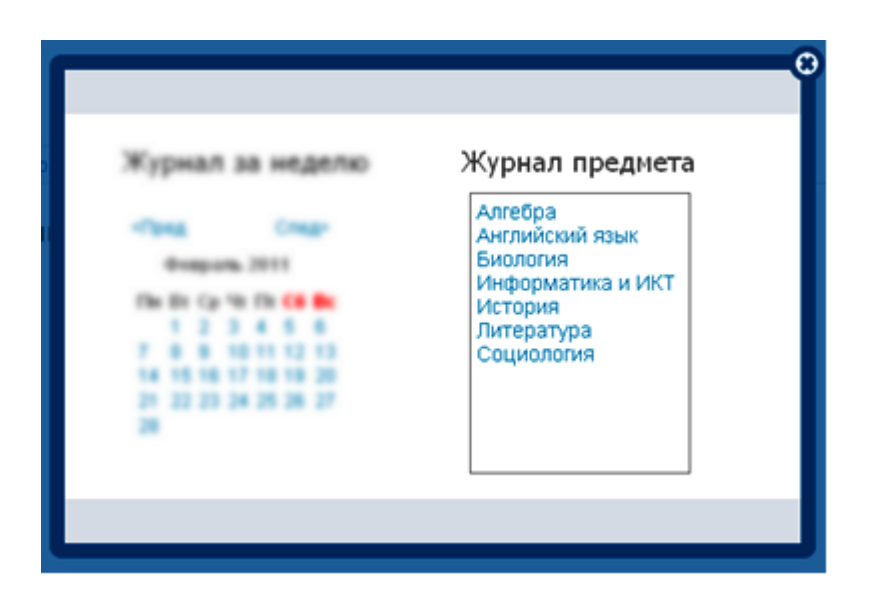

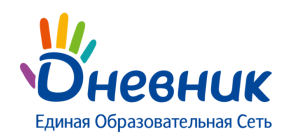

2. На странице Журнала предмета представлены следующие возможности:

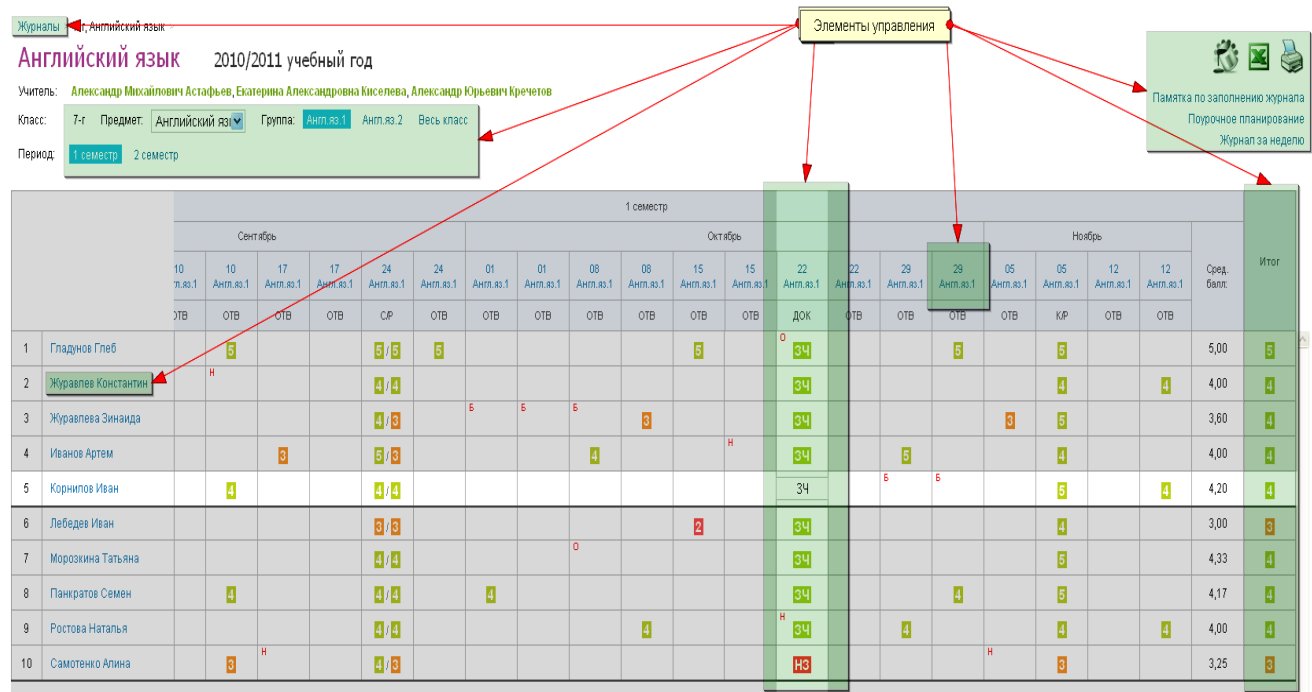

- переход в раздел «Журналы»;
- Предмет: Английский яз переход к журналу другого предмета в выбранном классе;
- Англ.яз.1 Англ.яз.2 Весь класс переход к журналам подгрупп;
- 1 семестр - переход к журналу предмета другого отчетного периода;
- Журавлев Константин переход к Дневнику учащегося;
- Памятка по заполнению журнала просмотр / скачивание памятки по заполнению журнала;

**В случае, если памятка не открывается в новом окне или вкладке, ее необходимо предварительно сохранить, нажав правую кнопку мышки и выбрав команду «Сохранить как…».**

- Поурочное планирование переход на страницу Поурочного планирования;
- Журнал за неделю переход к Журналу за неделю;

Сентябрь

17

 $10$ 

34

Англ.яз.2 Англ.яз.1 - переход на соответствующие страницы уроков;

- $\overline{E}$  $\overline{\mathsf{n}}$  $\overline{H}$  $\circ$  - ввод информации о посещаемости учеников класса; 34
	- ввод информации о текущей успеваемости учеников класса;

 **Для того чтобы выставить дробную оценку, оценку «ЗЧ», «НЗ», необходимо на странице урока сделать соответствующую настройку для данной работы на уроке.** ввод информации об итоговой успеваемости учеников класса;

Æ **В качестве итоговых можно выставить оценки только в рамках одной установленной системы оценивания, ОСВ и Н/А.**

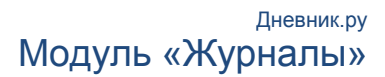

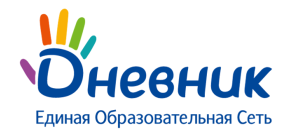

- просмотр страницы журнала в цветном/черно-белом режиме;

- печать страницы и экспорт в Excel.

*Пример формы для печати:*

Класс 7-г Год 2010/2011

Наименование предмета История

Фамилия, имя, отчество учителя Александр Михайлович Астафьев

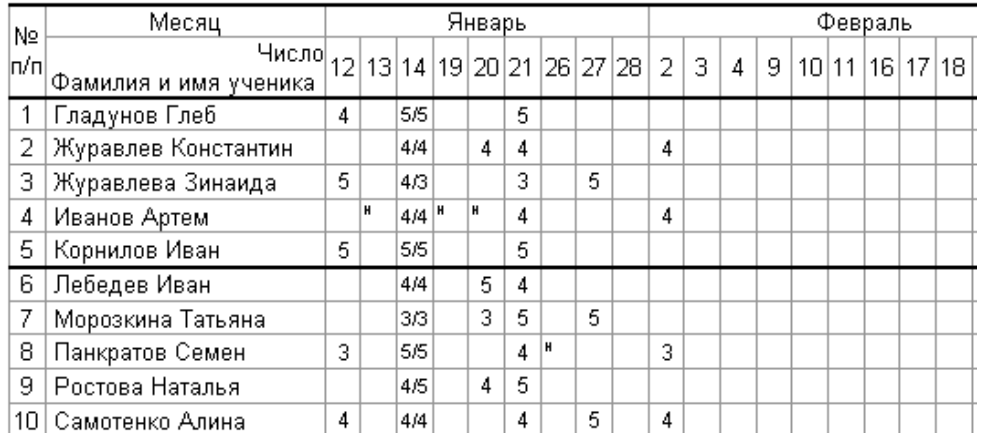

 **В соответствии со стандартами для бумажных форм журналов, при выводе на печать знаки «+» и «-» не учитываются, буква «о» не учитывается, буквы «б», «п» превращаются в «н».**

3. Правила заполнения журнала:

#### **Посещаемость:**

Для ввода информации о посещаемости используйте для ввода с клавиатуры только следующие символы:

- **н** «маленькая», для обозначения отсутствия по неуважительной причине;
- **п**  «маленькая», для обозначения отсутствия по уважительной причине;
- **б** «маленькая», для обозначения отсутствия по причине болезни;
- **о** «маленькая», для обозначения опоздания на урок.

 **Значение в Дневниках учеников и в журналах уроков проставляется автоматически по окончанию урока, если во время урока не было проставлено иной информации в ячейку.**

**Символ посещаемости, при наличии оценки в ячейке, вводится перед оценкой.**

#### **Успеваемость:**

Для ввода информации об успеваемости необходимо поставить курсор в нужную клетку и ввести с клавиатуры только следующие символы:

**Цифры от 1 до n**, в рамках выбранной балльной системы оценок (где **n** = 5,7,12);

**Буквы** – «большие» латинские или соответствующие им цифры, в рамках Американской системы оценок;

**Знаки «+» и «-»** в дополнение к 5-балльной и Американской системам оценок ;

**ЗЧ, НЗ** - «большие», в рамках системы оценок «Зачет»;

**ОСВ** – «большие», для обозначения освобождения от аттестации;

**Н/А** – «большие», для обозначения неаттестации.

 **Переход от строчки к строчке в журнале осуществляется с помощью клавиши «Enter». Увеличение масштаба журнала с помощью одновременного нажатия клавиш «Ctrl» и «+».**

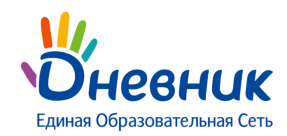

### <span id="page-5-0"></span>**Поурочное планирование**

1. Для того чтобы перейти в Поурочное планирование конкретного класса необходимо: в разделе «Школа» выбрать подраздел «Журналы»/вкладка «Поурочное планирование»;

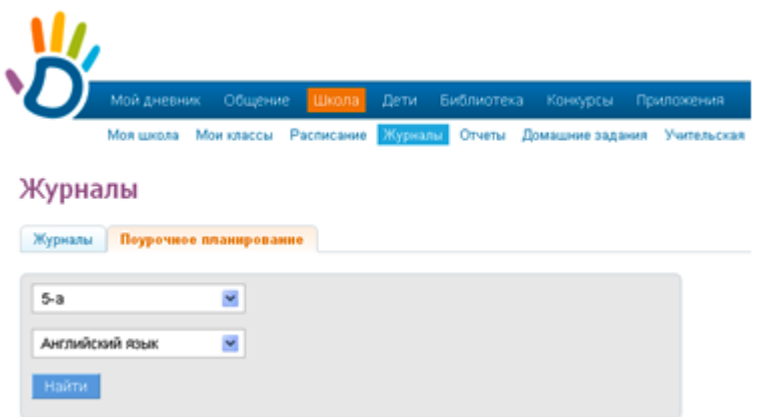

- выбрать нужный класс из предложенного списка;
- выбрать нужный предмет.

 $\sqrt{N}$  **В случае если вы не преподаете ни в одном классе, вместо списков классов и предметов страница будет содержать соответствующее предупреждение.**

2. На странице Поурочного планирования представлены следующие возможности:

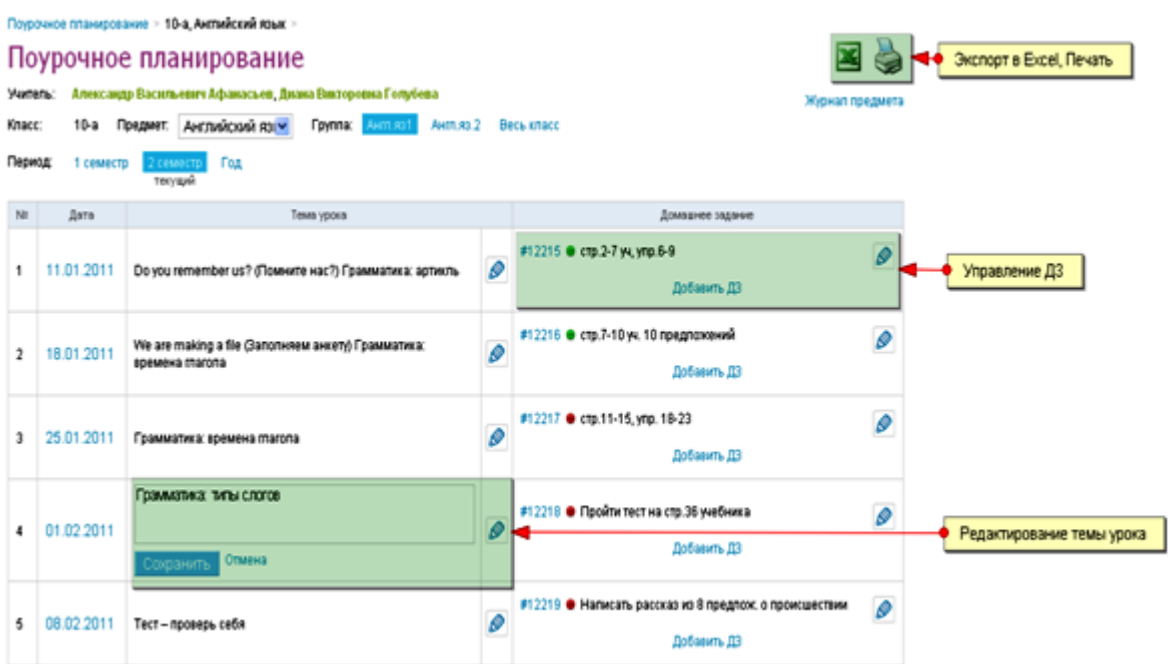

ввод и/или редактирование тем уроков;

 **Тема урока за определенную дату в Поурочном планировании, отобразится на соответствующей странице урока.**

выдача домашнего задания на уроке;

 **Данные домашнего задания, выданного на уроке за определенную дату в Поурочном планировании, отобразятся на странице того урока, к которому оно выдано.**

- переход в раздел «Журналы»/ «Поурочное планирование»;
- переход к Журналу предмета;
- переход к таблице поурочного планирования другого предмета в этом классе;

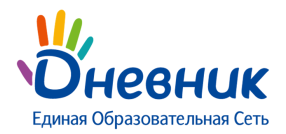

- переход к таблице поурочного планирования за конкретный отчетный период, весь год;
- переход на соответствующие страницы уроков (ссылка с даты);
- печать страницы и экспорт в Excel.

#### <span id="page-6-0"></span>**Журнал за неделю**

Журнал за неделю - это инструмент для работы классных руководителей.

- 1. Для того чтобы перейти в Журнал за неделю конкретного класса необходимо:
	- в разделе «Школа» выбрать подраздел «Журналы»/вкладка «Журналы»;

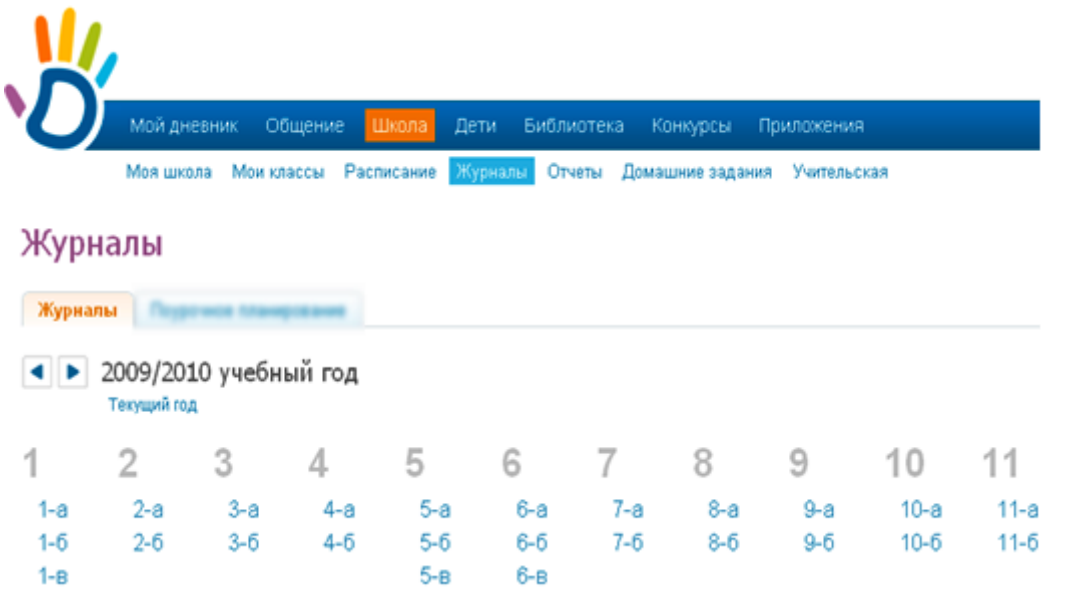

- выбрать нужный класс из предложенного списка;
- выбрать любой день нужной недели в календаре.

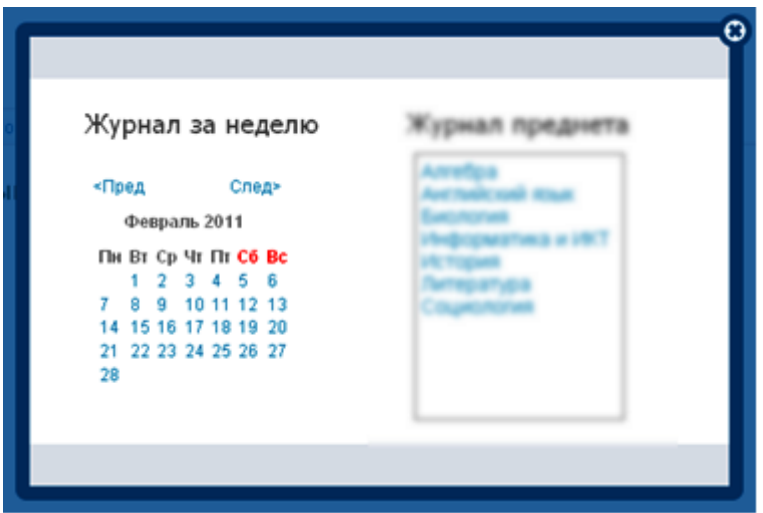

- 2. На странице Журнала за неделю представлены следующие возможности:
	- переход в раздел «Журналы»;
	- календарь для выбора неделю, за которую следует открыть журнал;
	- переход к журналу за неделю другого класса;
	- переход на соответствующие страницы уроков;
	- переход к Дневнику учащегося (ссылка с фамилии);
	- ввод информации о посещаемости учеников класса;

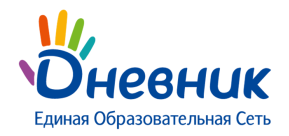

- ввод информации об успеваемости учеников класса
- просмотр страницы журнала в цветном/черно-белом режиме.

#### **Правила ввода информации в Журнал за неделю аналогичны правилам ввода информации в Журнал предмета.**

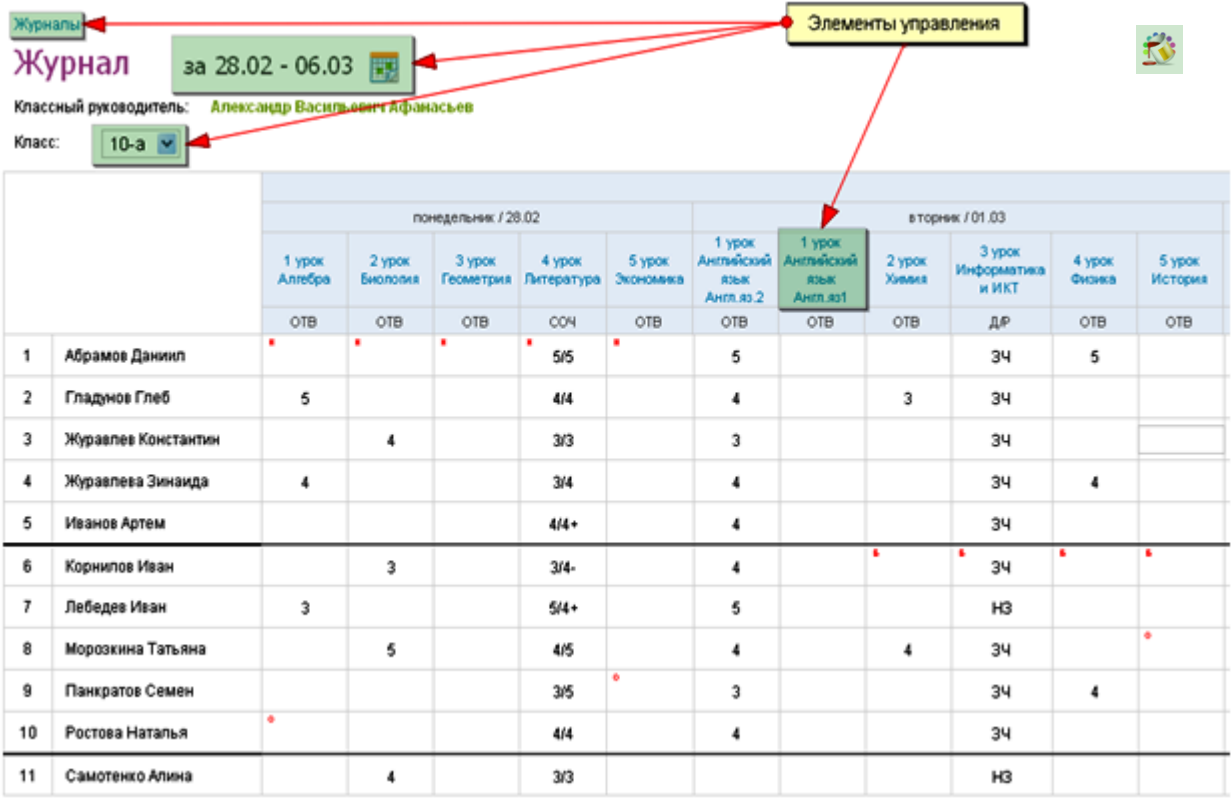

 **Данные, внесенные в Журнал за неделю, попадают в соответствующие Журналы предметов, Дневники учащихся.**

## <span id="page-7-0"></span>**Страница урока**

- 1. Для того чтобы перейти на Страницу конкретного урока необходимо перейти по ссылке с даты и/или названия урока:
	- в расписании;
	- в журнале предмета;
	- в журнале за неделю;
	- в поурочном планировании.
- 2. На Странице урока представлены следующие возможности:
	- редактирование деталей урока;
	- добавление домашнего задания к текущему и следующему урокам;
	- добавление и/или редактирование работ на уроке;
	- работа с журналом урока: ввод информации о посещаемости, об успеваемости, добавление комментариев к уроку;
	- переход на страницу Журнала предмета;
	- переход на страницу Журнала за неделю;
	- переход на страницу Поурочного планирования.

Единая Образовательная Сеть

#### Гимназия №0 > Расписания уроков > 10-а (2010/2011) >

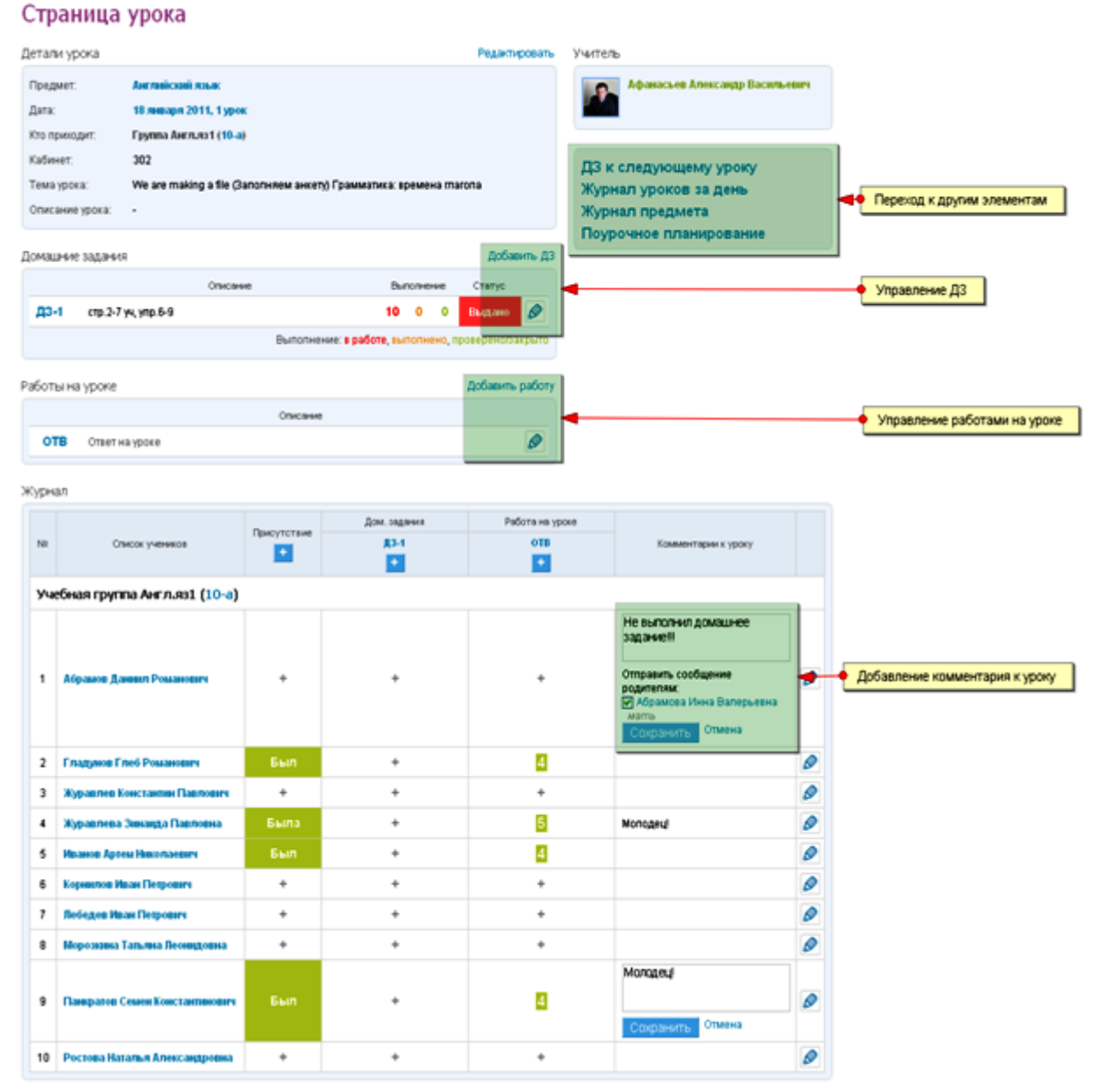

#### **Данные на Странице урока попадают в соответствующие Журнал предмета, Журнал за неделю, Дневники учащихся.**

- 3. При работе с ДЗ на странице урока необходимо учитывать следующие особенности работы мастера:
	- в случае если созданное ДЗ не выдано ни одному ученику, столбец для оценок за ДЗ в журнале на странице урока не формируется. Такое ДЗ имеет статус «Не выдано»;
	- в случае если при создании ДЗ установлена настройка «Показывать» в журналах и оно выдано хотя бы одному ученику, столбец для оценок за ДЗ формируется в журнале на странице урока, в журнале предмета, оценка за ДЗ учитывается при расчете среднего балла ученика;
	- в случае если при создании ДЗ установлена настройка « Не показывать» в журналах и оно выдано хотя бы одному ученику, столбец для оценок за ДЗ формируется в журнале на странице урока, не формируется в журнале предмета, оценка за такое ДЗ не учитывается при расчете среднего балла ученика;

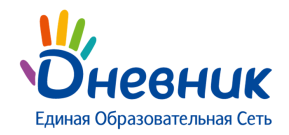

Домашние задания > 1 урок, 28 февраля 2... > ДЗ #12401 >

# Редактирование домашнего задания

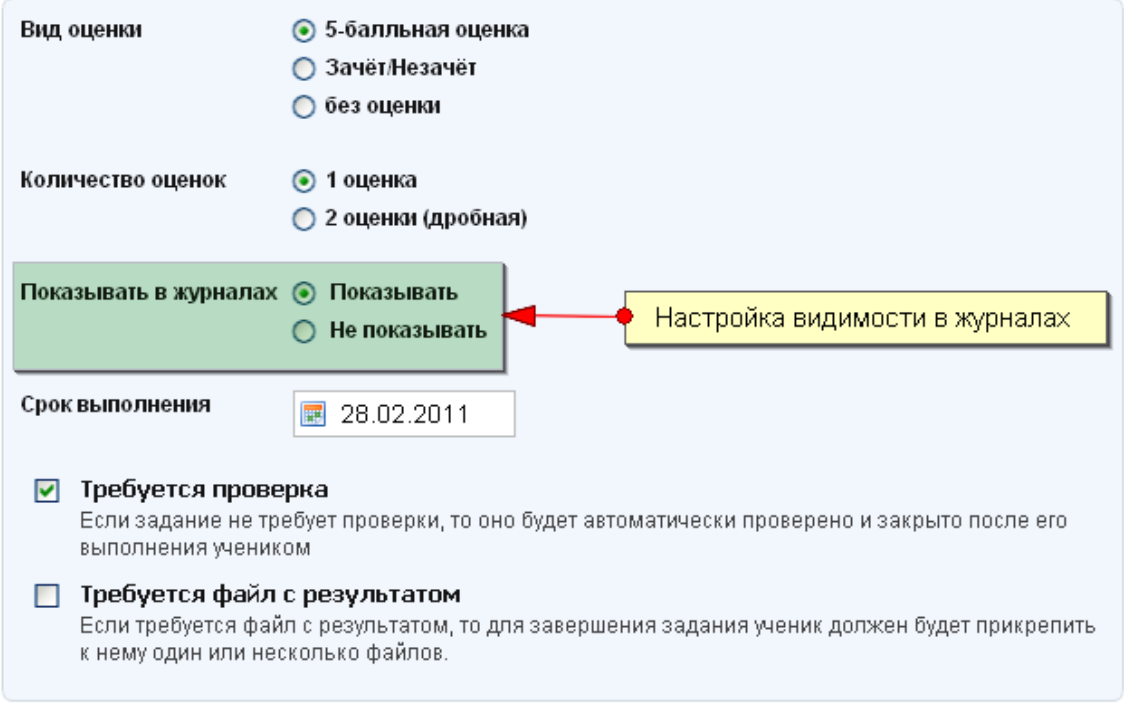

 **Оценка за ДЗ, для которого установлена настройка «Не показывать» в журналах, отображается в Дневниках учащихся серым цветом и не учитывается при расчете среднего балла.**

## <span id="page-9-0"></span>**Дневник учащегося**

Дневники учащихся формируются автоматически на основании данных, внесенных в Журнал предмета, Журнал за неделю, на Странице урока.

- 1. Для того чтобы перейти к Дневнику учащегося необходимо перейти по ссылке с фамилии учащегося:
	- в журнале предмета;
	- в журнале за неделю;
	- в некоторых отчетах.
- 2. В Дневнике отображается следующая информация:
	- расписание уроков;
	- данные о посещаемости;
	- данные об успеваемости;
	- краткое описание домашнего задания;
	- комментарий к уроку от учителя или классного руководителя.

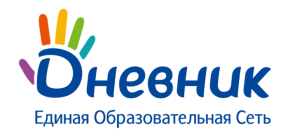

Гимназия №0 > Дневник >

Абрамов Ланиил Романович

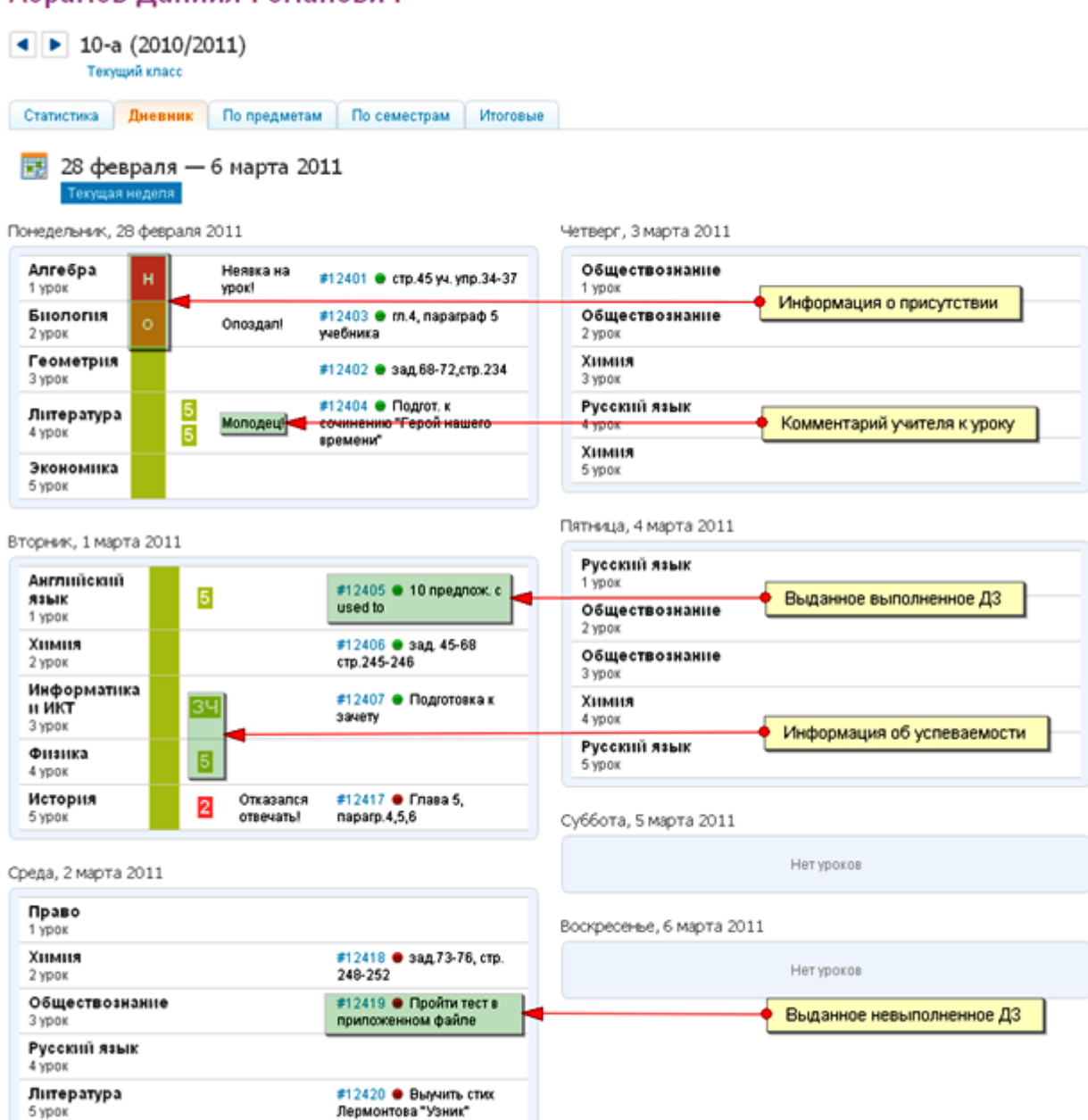

# <span id="page-10-0"></span>**Техническая поддержка**

Время работы: **с 9:00 до 18:00** по рабочим дням

Телефон: **8 800 100 0607, (812) 490 70 33**

E-mail: **[team@company.dnevnik.ru](mailto:team@company.dnevnik.ru)**

Справочный центр: **<https://dnevnik.zendesk.com/home>**